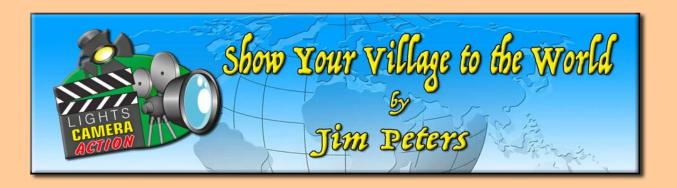

## Let's Make a Movie Using Movie Maker for Windows 10 Pro

Previously (column #22, October 15, 2021), we made a video together using iMovie on an iPhone. This was so easy that a second grader can do it. I know because my granddaughter was in second grade when she made her first village video on an iPhone **without** Grampa's help.

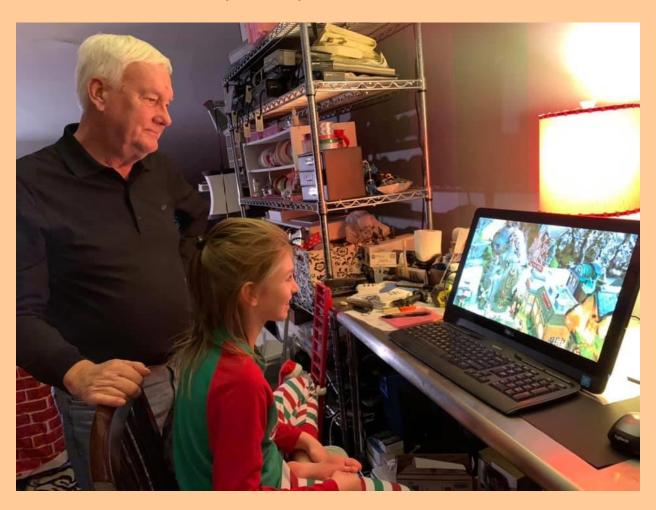

Now, we're going to use a Windows personal computer (PC) and Movie Maker for Windows 10 (either the free or \$15 Pro version) to make a one song village video. This is so easy that a fourth

grader can do it. I know because my granddaughter is now in fourth grade and has a simple Chromebook laptop computer on which she can make videos.

Be sure to check out all the other topnotch and timely columns on TheVillageCollector.com – the always interesting "Just So You Know (JSYK)" by David Spears, Larry Treadwell, Brian Vaill's "The Train Station," Thea Heyink's "The Creation Station," "Phil & Sue's Village" (from England!), and "Coach is Here" by webmaster Bill Channell. Please keep visiting the Village Videos page and watch, watch, watch. There will be a new batch of village videos after the voting ends for the TVC Hall of Fame! So many ideas, so little time... and not enough money.

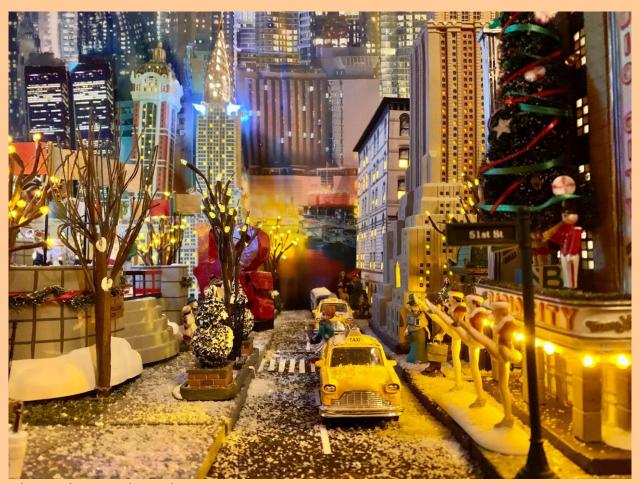

Photo by Red Misha

Here is a link to a really good website that informs you about Movie Maker for Windows 10 and from where you can download the software app:

https://moviemaker.support/

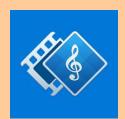

Movie Maker for Windows 10 is a FREE app you can download from the Microsoft store, and it's a giant step up from the shortcomings and limitations of Windows 10 Video Editor. It helps you make movies from your photos, video clips, and music. It provides basic video editor functions including trimming,

splitting, joining, adding text, as well as more advanced movie maker features such as visual effects, video stabilization, transition effects, and voice over. The FREE version has advertisements on the sides while you're working – not in the finished video.

Movie Maker for Windows 10 is more stripped down and simplified than Windows Live Movie Maker, with fewer features and fewer choices within a feature like Transitions or Pan/Zoom. The Pan/Zoom (Ken Burns effect) barely okay. There are more than enough Transitions to choose from, but most of them are too distracting.

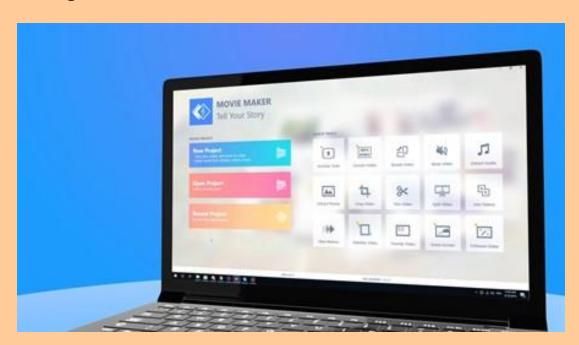

In Settings you can choose any video aspect ratio, even the super-wide screen 21:9. You can choose Save Project (save your working version before exporting to a final version) **but only if you purchase the Pro version**. Otherwise, you must go directly to Save Video, creating a final version movie file you cannot edit or change. Being unable to Save Project as an interim file that you can edit later is severely limiting to the creative process.

I highly recommend the MM10 Pro version which costs \$14.99 plus sales tax. That's about half the price of a D56 figurine! Even better, this app price is **a one-time payment**, and you will get free future updates. There is no recurring cost or subscription fee for using the MM10 Pro app.

There are extra features like 4K Save Video in the Pro version. Other features you can unlock in the Pro version are crop video, trim video, split video, join videos, visual effects, slow motion, video collage, enhance video, record screen, green screen capability, overlay video, and extract photos. All of these add up to a rather robust video editor for a one-time charge of \$14.99.

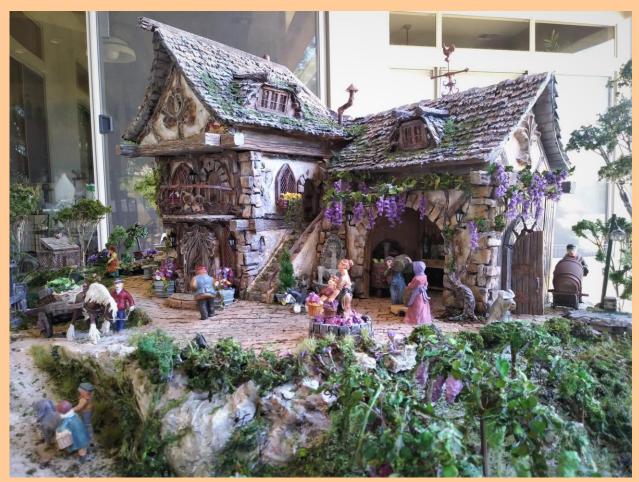

Photo by Kathy Gilbert Thom

Here are a few highly watchable tutorials for Movie Maker 10.

HD Movie Maker for Windows 10 - Getting Started Tutorial (5:24):

https://www.youtube.com/watch?v=q9 kzRJBXOw

HD Movie Maker for Windows 10 - Working with Photo clips (6:47): <a href="https://www.youtube.com/watch?v=TBxuesklOFM">https://www.youtube.com/watch?v=TBxuesklOFM</a>

HD Movie Maker for Windows 10 - Working with Video clips (5:44):

https://www.youtube.com/watch?v=dipUG8Yai2g

HD Movie Maker for Windows 10 - Working with Soundtrack (7:03): <a href="https://www.youtube.com/watch?v=TxPp3tlKjvk">https://www.youtube.com/watch?v=TxPp3tlKjvk</a>

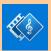

Ready to go? Let's open Movie Maker for Windows 10 by clicking on it.

Let's start a new project by clicking on Create New Project.

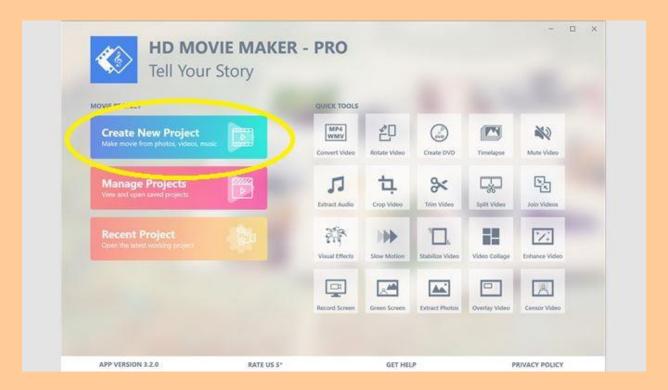

Down on the bottom, click on Add Clip to import your photos and video clips. Once they are loaded you can drag and drop to rearrange them as you wish, at any time. The easier way to do that is to click on Arrange Clips at the bottom controls line. Now you can see the whole storyboard. Just drag and drop. Video clips are highlighted by a small film strip icon in their upper left corner.

You can also see in this view which photos have NOT been converted to 16x9 aspect ratio. They will have black bars on the sides. Delete these photos, then go back to your file and correct

them to 16x9 aspect ratio (see column #15, June 28, 2021), and use Add Clips to re-import them and rearrange them.

If you click on any photo or video clip in the timeline or storyboard across the bottom, it will be viewed larger scale at the top of the screen. Just below that you will see Duration, Transition, and Motion controls for your photos.

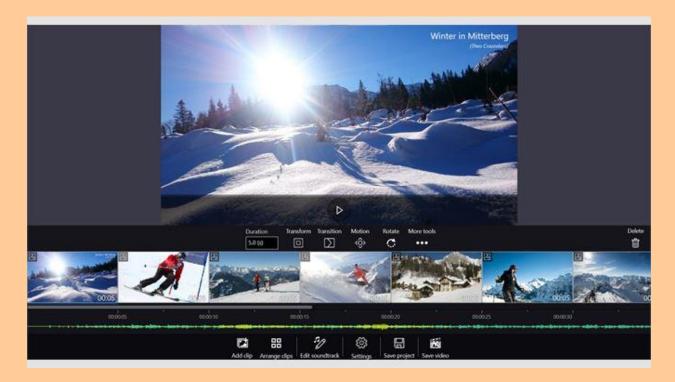

At this point you have two options: 1) set photo Duration, Transitions between each photo or clip, and Motion (Ken Burns pan or zoom type) *individually* for each slide, or 2) go to Settings and set photo Duration individually or "apply to all photos," and Transitions between each photo or clip and Motion can be set individually (Specific) or Random or "Apply to all existing photos."

Let's add a Title! Move the video cursor to the beginning and click on "Add clip" down on the bottom menu. Highlight the "Beginning of project" button and chose "Title." This will make a new separate slide. Fill in your title, choose the slide's duration, choose the type of title animation, choose the font type and font size, background color, and drag the Title to its place on the screen. You can also adjust when the Title animation starts and goes away.

Alternatively, you can use a Text Caption overlaid on a photo or clip as your Title. To do that highlight the first photo or clip, and then click on "More tools." Choose "Text overlay" and do the same things as the above paragraph to create your Title.

Let's add your one song music selection first. First, place your movie cursor at the start of your video. Click on "Edit soundtrack" down near the bottom center. To add your chosen music or song click on "Insert music." Make sure the "Current cursor position" button is highlighted and click on "Local music files." Find the song you want and click on it and choose "Open" (or double-click on the song file).

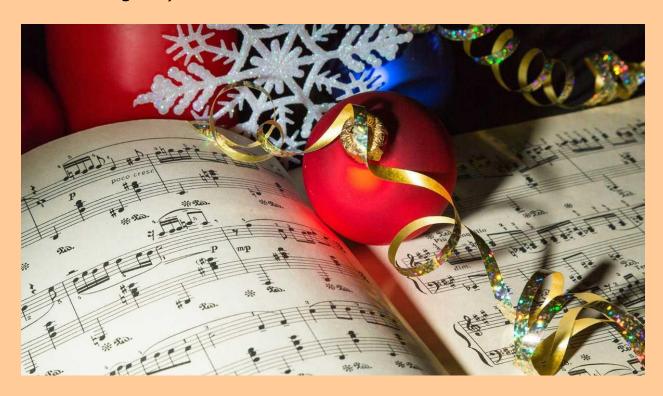

Once the whole song has been added, then scroll to the end of the video and notice whether you have too many photos and clips or too much song. **We want the video length to match the song's length**. If it doesn't match (it would rare and amazing if it did!), we will need to start adjusting some individual photo or video clip lengths.

We can only shorten video clips. Use the steps described in the link:

HD Movie Maker for Windows 10 - Working with Video clips (5:44):

https://www.youtube.com/watch?v=dipUG8Yai2g

To shorten or lengthen individual photo durations, highlight each photo, and then type in the "Duration" box a different number of seconds. Do this with other photos until the length of the video matches the length of the song.

If you want a variety of Transitions and photo Motion effects, then highlight each photo or clip one at a time and make your choices for Transition (both video clips and photos) and Motion effect (photos only).

If this seems tedious, at any time (if you bought the Pro version) you can click on "Save project" on the bottom menu and come back later to work/tweak/adjust/modify to your artistic intent. It's a good idea to click on "Save project" often so you don't have to re-do anything if something happens. There is no "undo" feature.

When you come back to work on your project, you can click on "Manage Projects" or "Recent Project" to return to your work.

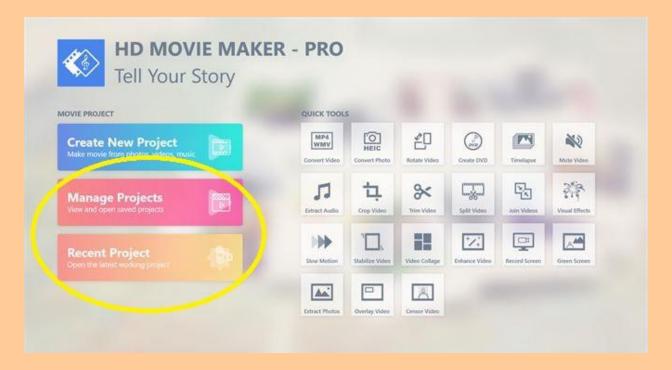

Play your entire video or certain sections often as a preview to see how things look. If you want photos or clips that match up with song lyrics, you can use the rearrange drag-and-drop feature and photo duration adjustments to get your desired effect.

When you are **ready to make a finished product**, click on "Save video" on the bottom menu. You'll have choices for high definition and final file type. I typically choose an .mp4 as final file type. You can give your finished video a new file name if you wish.

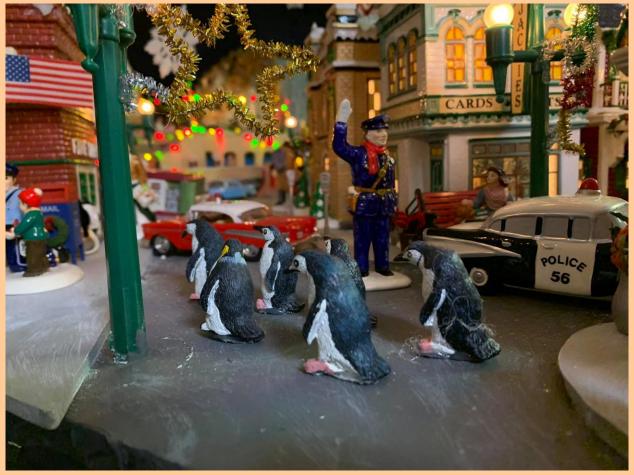

Photo by Joe Meyers

And that's it! Whew! We now have a village video stored on your PC. Take a bow, pat yourself on the back, wipe your brow.

I took all my village nativity photos and video clips and added a Christmas song with some "jump" to it that I've always liked, written and sung by Matthew West. Here is a link to the video I made:

Nativities – Windows HD Movie Maker Pro Test Video (3:29) Jim Peters

https://youtu.be/3qt0xHNJDls

In my next column on The Village Collector, we're going to cover Getting Your Video on YouTube and Facebook. I'm out of words and I'll try to do better next time.

Questions, comments and/or suggestions are always welcome. You can contact me at: <a href="mailto:jpetersgolfpro@gmail.com">jpetersgolfpro@gmail.com</a>, 419 Washington Avenue, Newport, KY 41071.

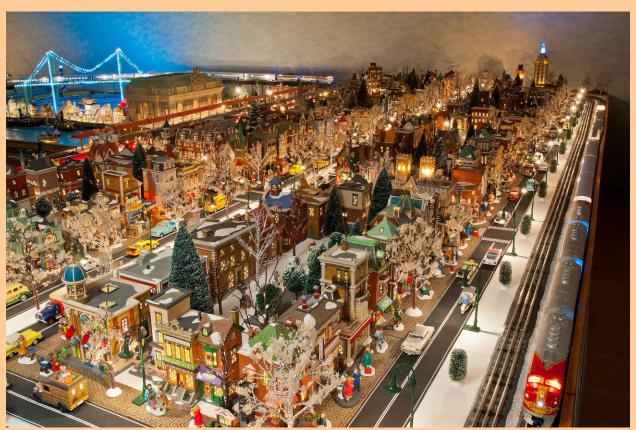

Photo by Brian Vaill